# **Rejestracja karty w systemie 3D Secure**

- **1) Rejestracja karty płatniczej w usłudze podczas dokonywania zakupów:**
	- **Krok 1**  dokonanie płatności

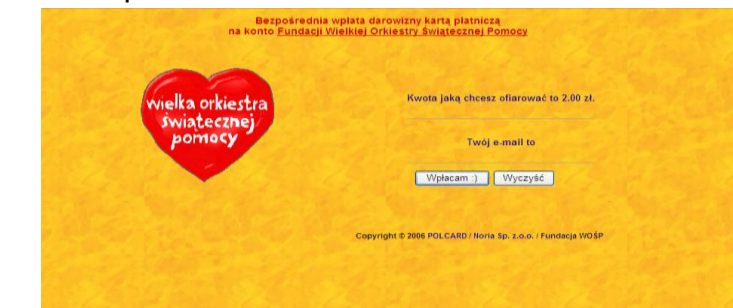

### **Krok 2** – przekierowanie do strony Banku

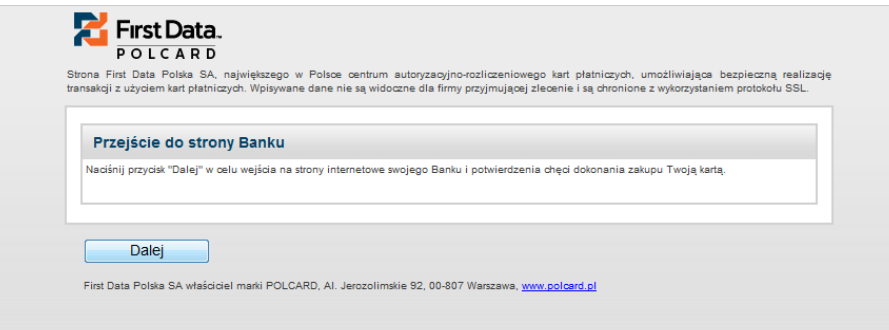

### **Krok 3** – rejestracja karty w usłudze

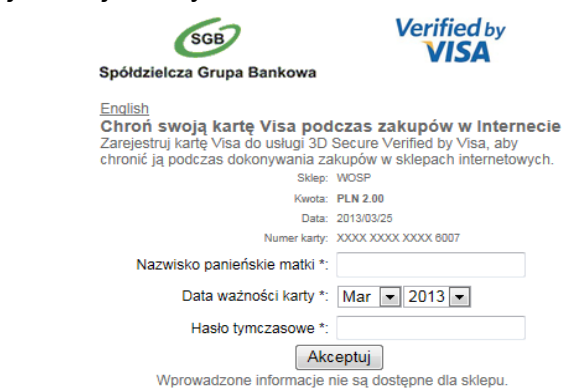

# **Uwaga: Hasło tymczasowe do rejestracji będzie wymagane dla kart debetowych VISA Electron, Visa Business Electron, Visa Electron "Młodzieżowa", Maestro**

Klient podczas podpisywania aneksu do Umowy o kartę lub nowej Umowy o kartę będzie nadawał sobie Hasło jednorazowe, które pracownik Banku powinien wprowadzić do systemu Karty SGB. Następnie klient podczas rejestracji w usłudze podając ww. hasło nada sobie hasło stałe, którym będzie potwierdzał dokonywane w Internecie transakcje kartowe.

**Krok 4** – nadanie indywidualnego hasła i komunikatu osobistego, który jest dodatkowym zabezpieczeniem - będzie się pojawiał w trakcie dokonywania każdej transakcji z wykorzystaniem usługi 3D secure (Verified by Visa)

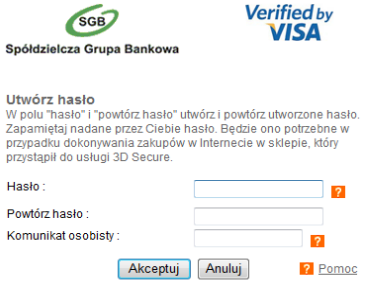

# **Krok 5** – potwierdzenie dokonania transakcji

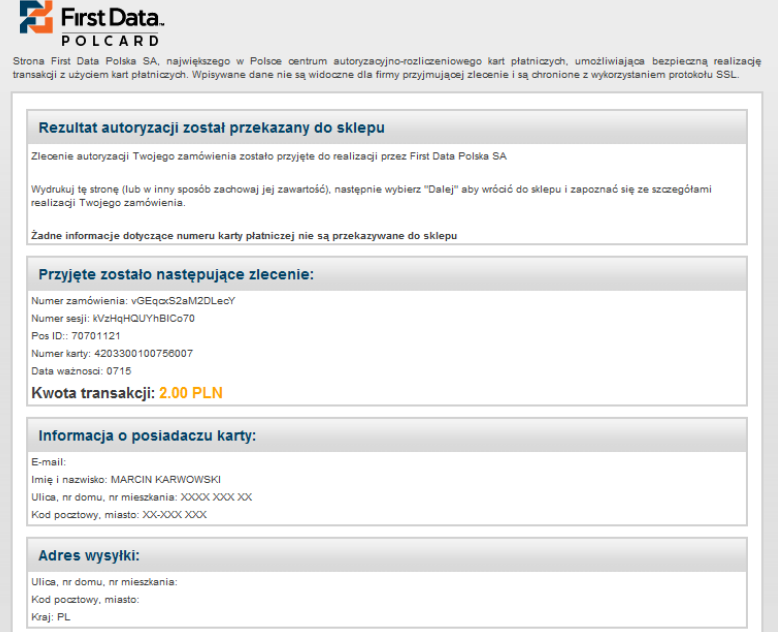

# **2) Istnieje również możliwość rejestracji karty w usłudze przed dokonaniem pierwszych zakupów.**

Adresy do ww. rejestracji dla:

kart Maestro: [https://secure5.arcot.com/vpas/enroll/index.jsp?locale=pl\\_PL&id=0&bankid=16011](https://secure5.arcot.com/vpas/enroll/index.jsp?locale=pl_PL&id=0&bankid=16011)

kart MasterCard charge i kredytowych, MasterCard Debit PayPass, MasterCard przedpłacona:

[https://secure5.arcot.com/vpas/enroll/index.jsp?locale=pl\\_PL&id=0&bankid=16039](https://secure5.arcot.com/vpas/enroll/index.jsp?locale=pl_PL&id=0&bankid=16039)

kart Visa Electron, Visa Electron "młodzieżowa", Visa Business Electron: [https://secure5.arcot.com/vpas/enroll/index.jsp?locale=pl\\_PL&id=0&bankid=16019](https://secure5.arcot.com/vpas/enroll/index.jsp?locale=pl_PL&id=0&bankid=16019) kart Visa Electron payWave, Visa Electron payWave "młodzieżowa", Visa Business Electron payWave, kredytowych i charge. [https://secure5.arcot.com/vpas/enroll/index.jsp?locale=pl\\_PL&id=0&bankid=16015](https://secure5.arcot.com/vpas/enroll/index.jsp?locale=pl_PL&id=0&bankid=16015)

#### **Krok 1** – wybranie jednego z ww. adresów

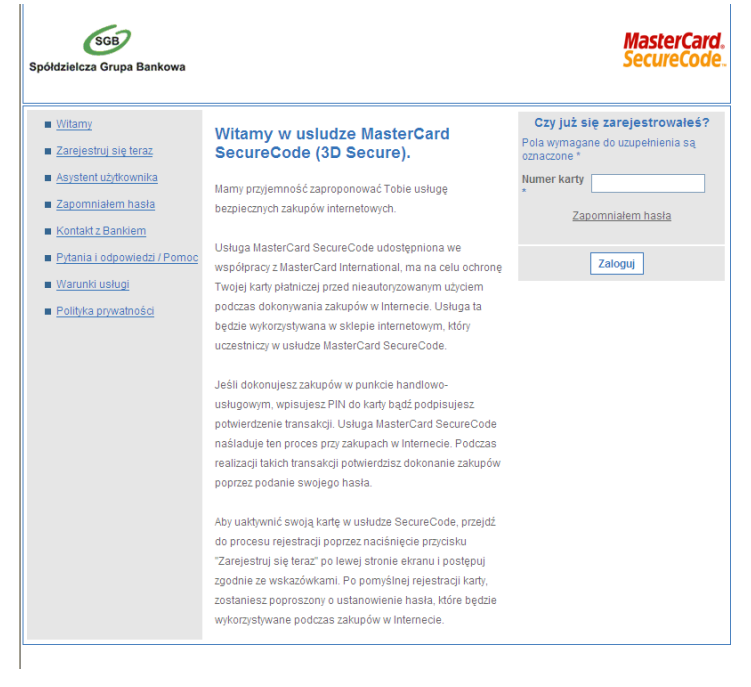

**Krok 2** - zaakceptowanie regulaminu usługi

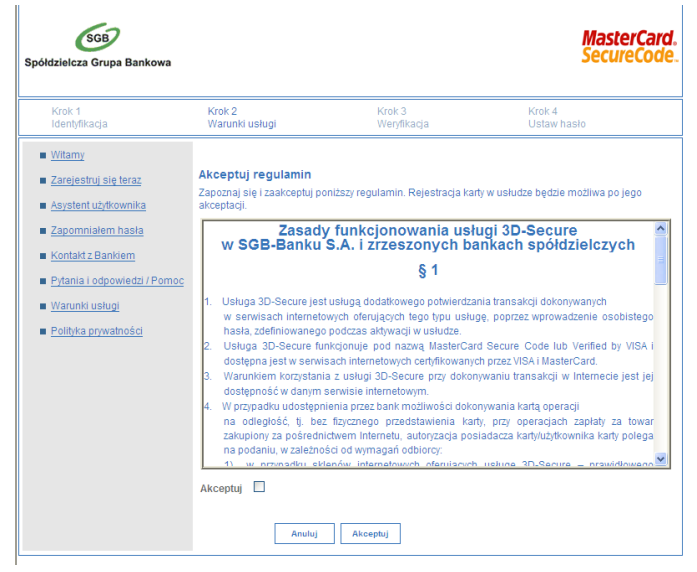

#### **Krok 3** – wprowadzenie wymaganych danych do weryfikacji

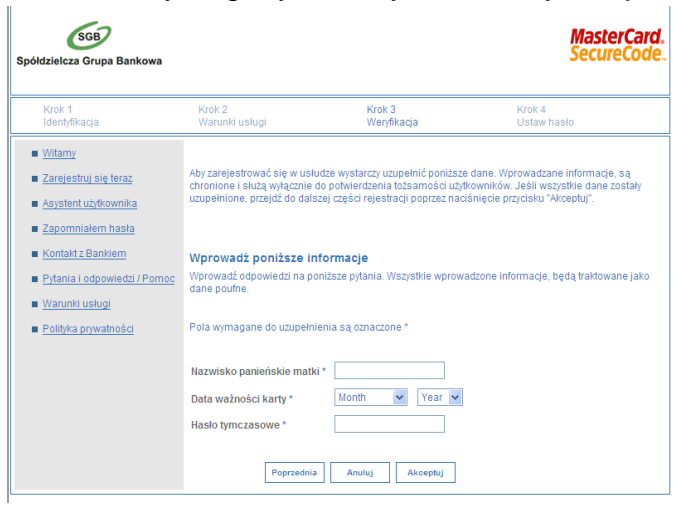

### **Krok 4** – nadanie hasła i komunikatu osobistego

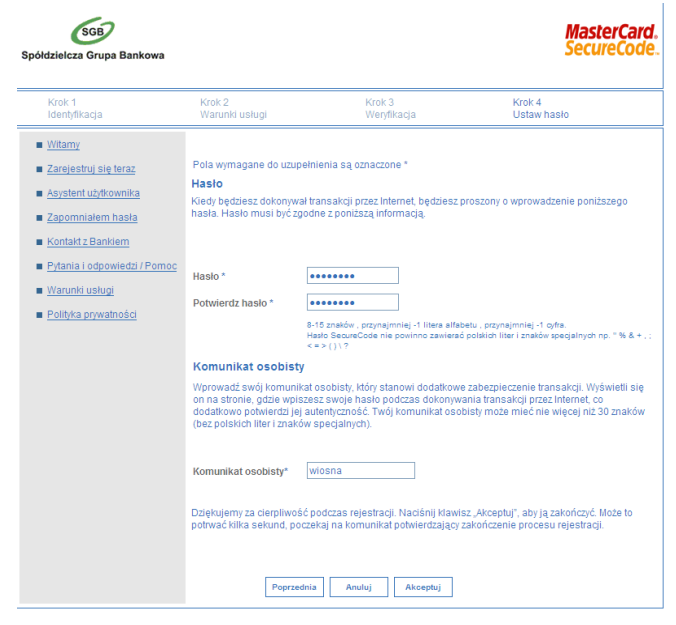

#### **Krok 5** – potwierdzenie rejestracji

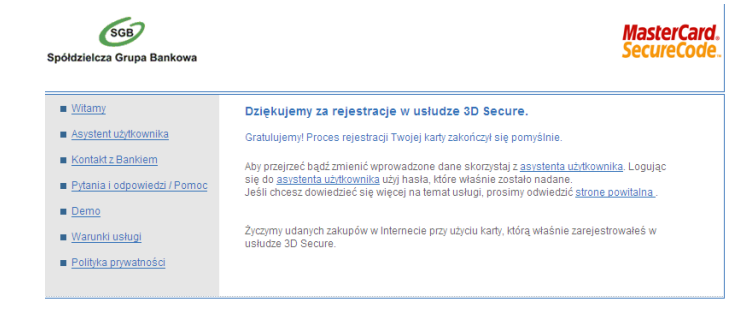